# *Dossiers inscriptions nouvelle année scolaire :*

1- https://st-paul-de-varces.les-parents-services.com/

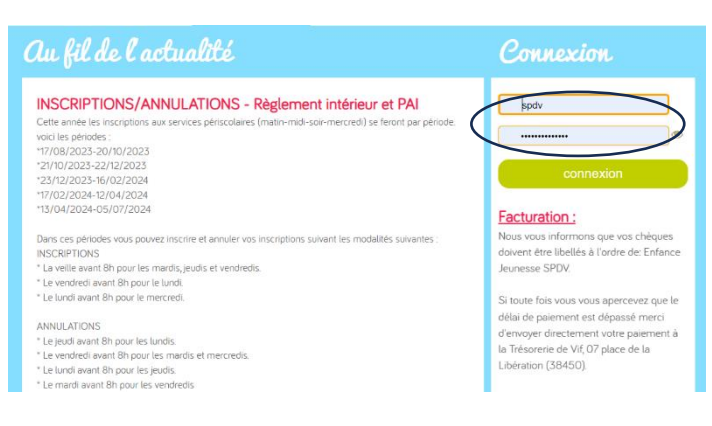

Connexion : rentrez le code enfant et le code parent.

### 2- Ouvrir l'onglet « Dossier 2024-2025 »

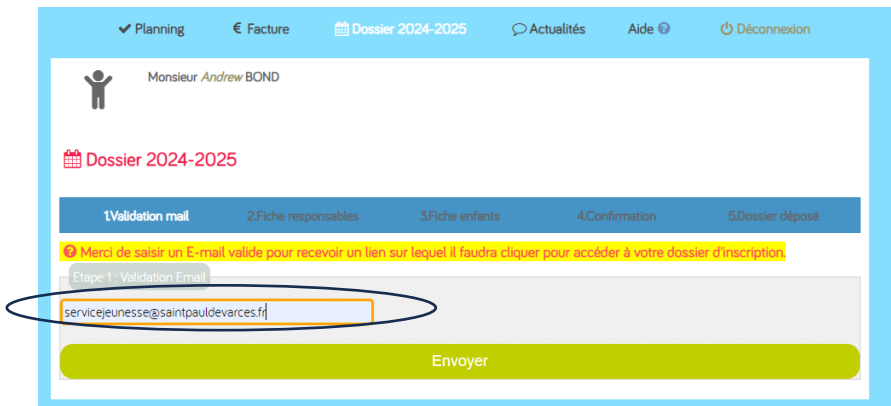

- 3- Rentrez **VOTRE** adresse mail et cliquez sur **« envoyer »**
- 4- Dans votre boîte mail, cliquez sur le lien de validation pour revenir au portail.
- 5- Cliquez pour accéder au formulaire :

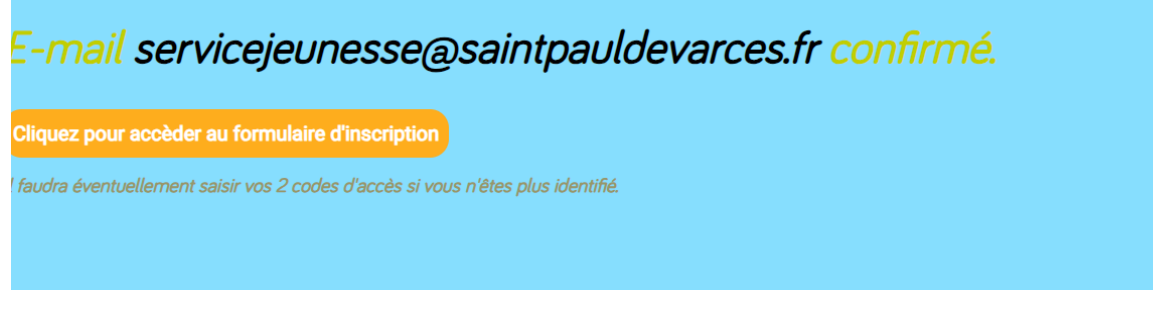

6- Remplir/corriger/vérifier vos informations personnelles :

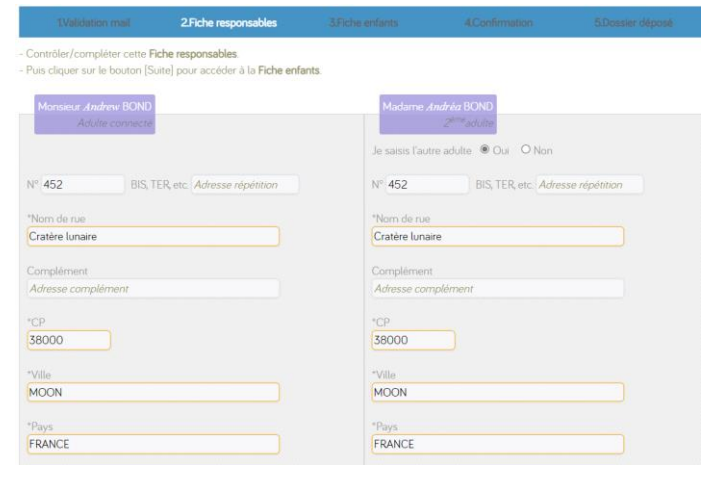

 $\mathbf{n}^{\mathrm{C}_\mathrm{H}}$ 

#### 7- Cocher pour chaque enfant « oui » inscrire l'enfant :

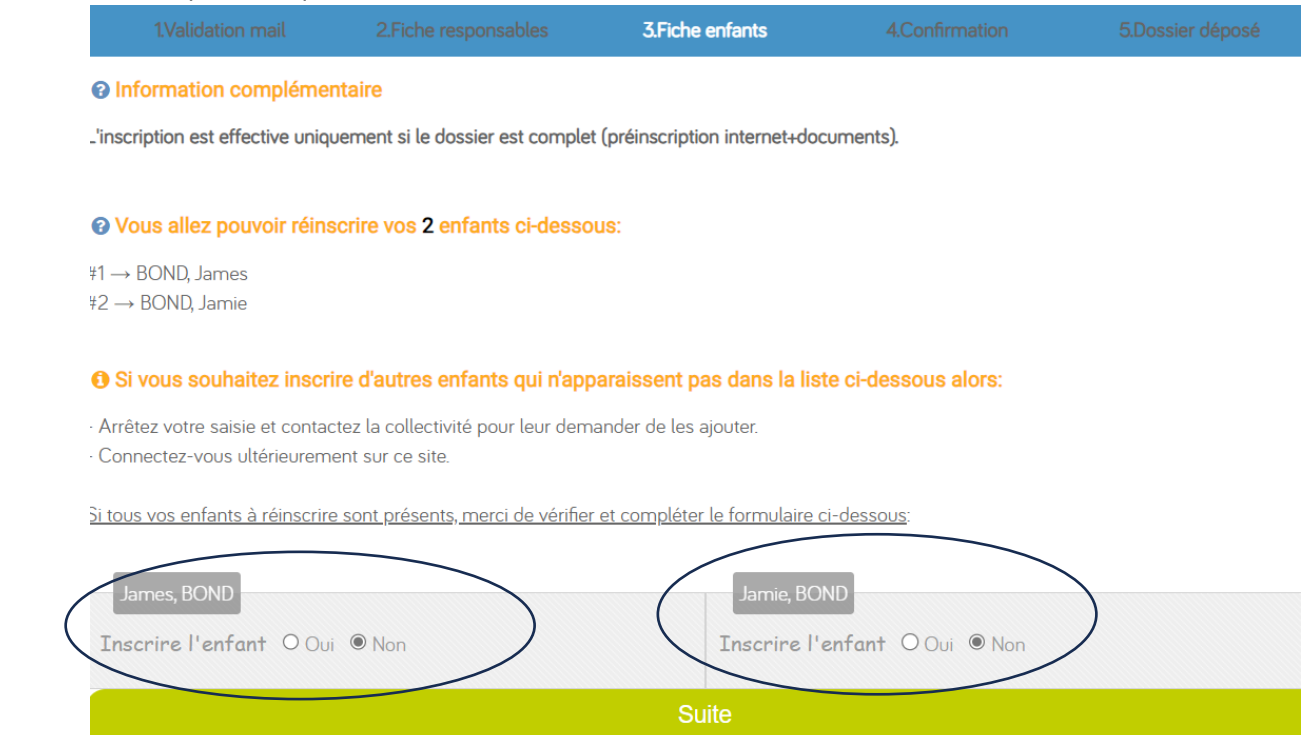

8- Cocher les activités dont vous aurez besoin ou éventuellement besoin courant d'année, vous pouvez tout cocher. Vous pourrez ensuite inscrire votre enfant sur le portail à compter du 1<sup>e</sup> r juillet 2024 pour le périscolaire matin-soir et mercredi.

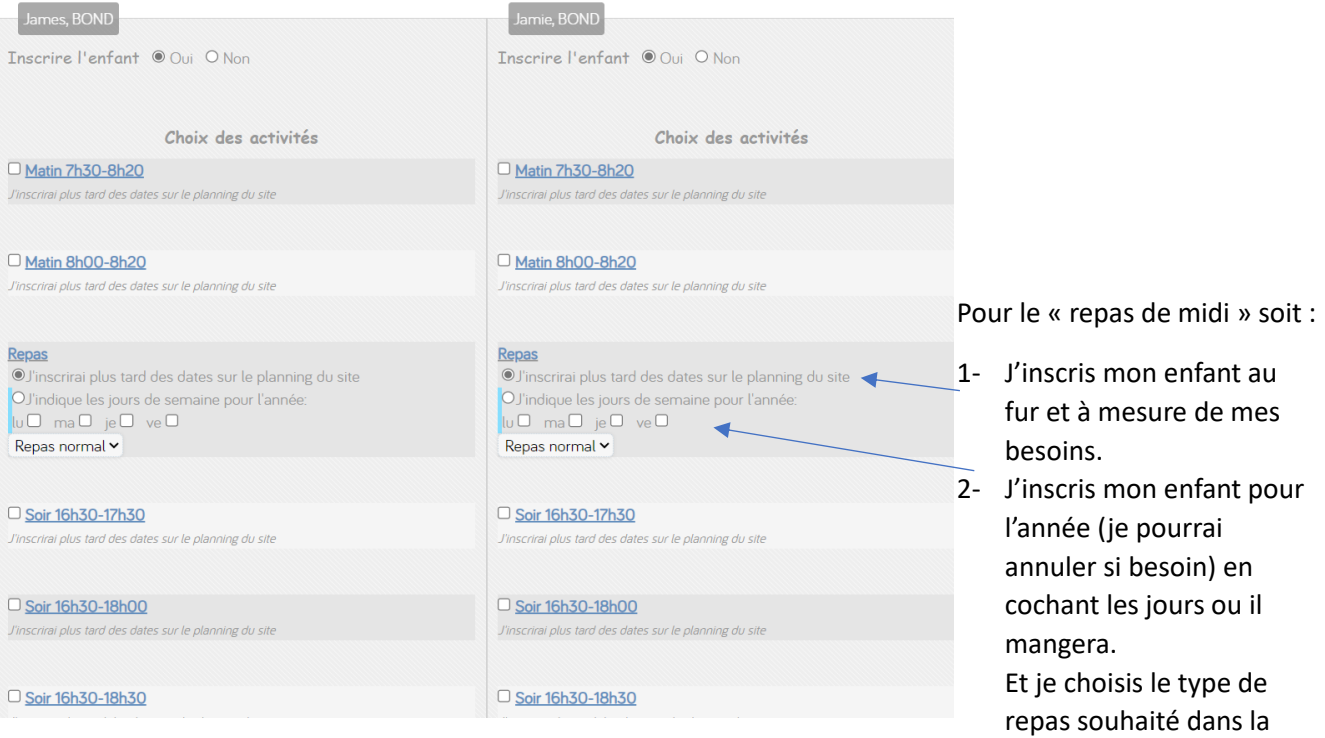

liste déroulante.

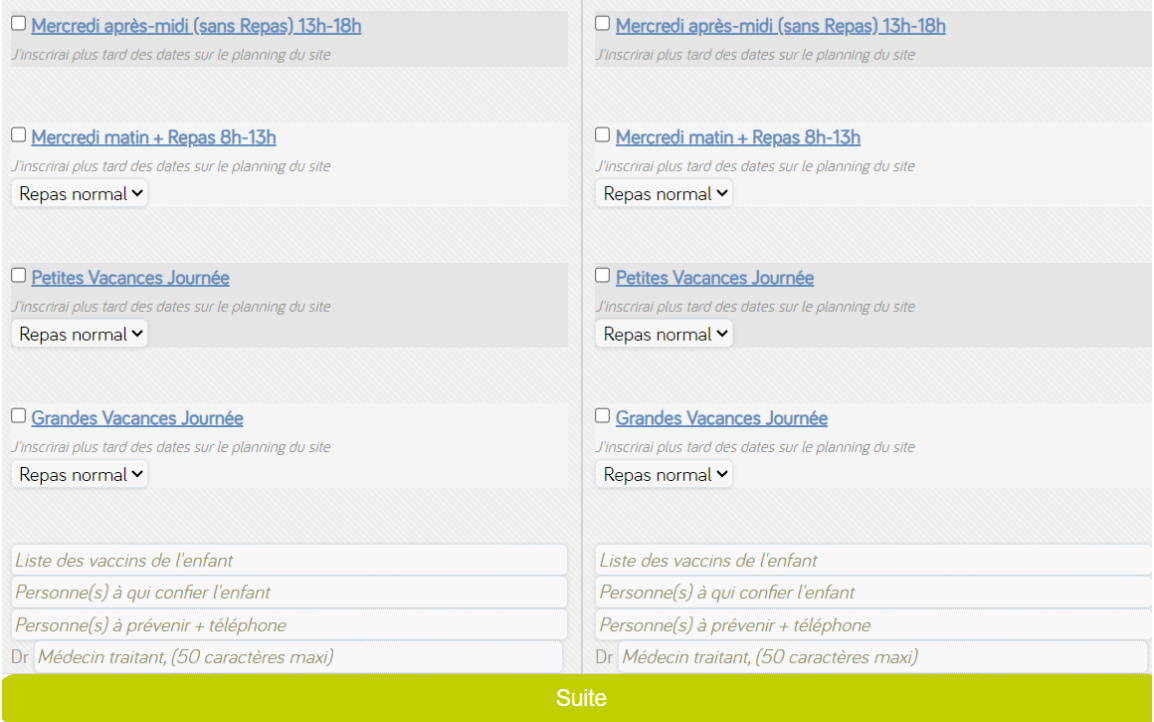

9- Récapitulatif de votre dossier, vous pouvez encore modifier si besoin en cliquant sur retour :

 $\sqrt{2}$ 

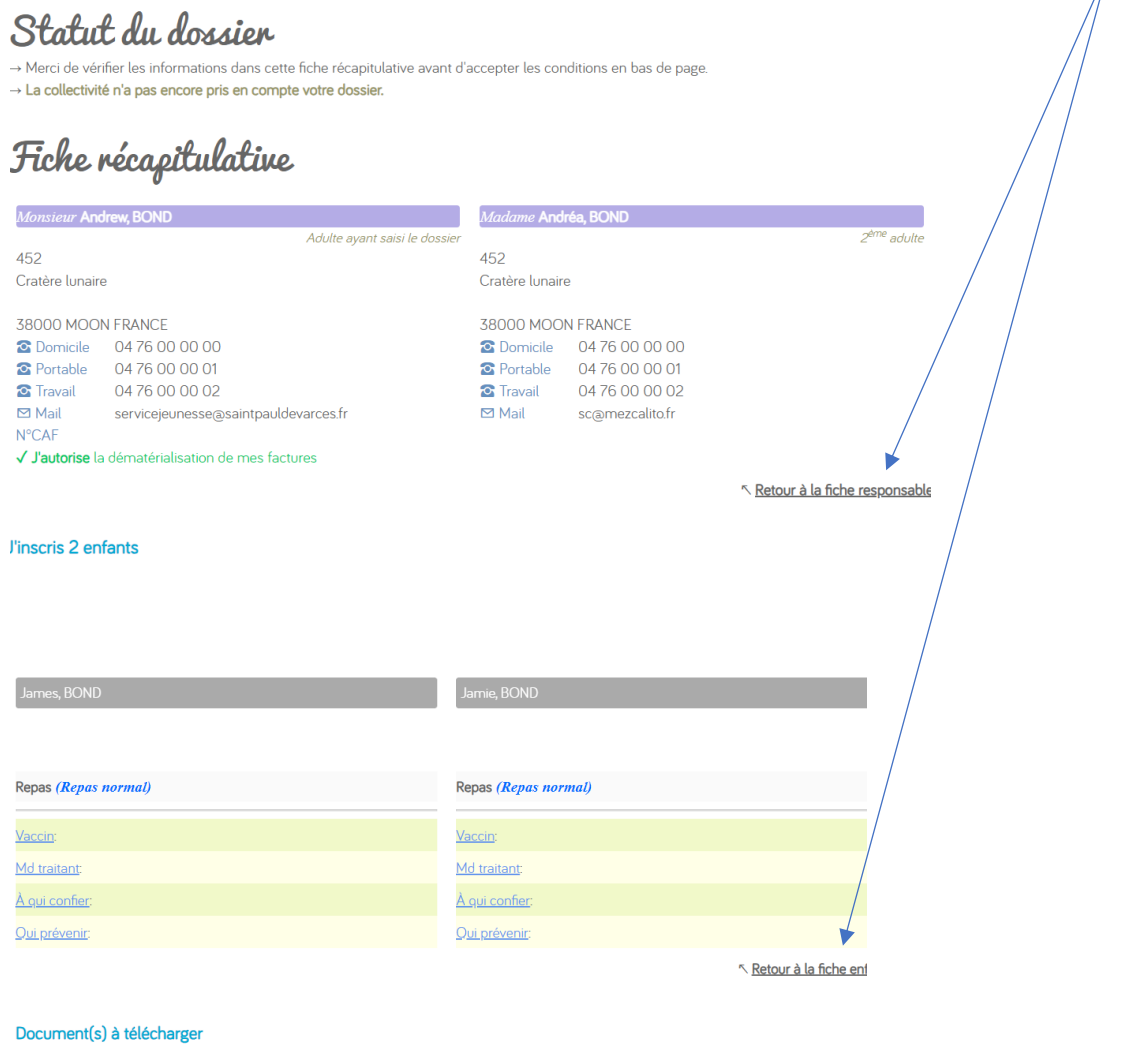

· <u>Documents à télécharger ici et à envoyer à servicejeunesse@saintpauldevarces.fr</u>

#### nformation complémentaire

l'inscription est effective uniquement si le dossier est complet (préinscription internet+documents).

1 J'ai lu et j'accepte les conditions et règlement(s)

10- Les documents à télécharger et à envoyer **UNIQUEMENT par mail** à l'adresse : [servicejeunesse@saintpauldevarces.fr](mailto:servicejeunesse@saintpauldevarces.fr)

## 11-Cocher la case **« j'ai lu et j'accepte les conditions et règlements »**

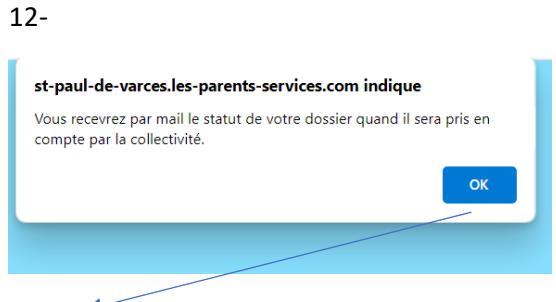

Ok !  $\rightarrow$ 

13- Vous recevrez un mail de validation de votre dossier, quand la collectivité aura pris en compte votre dossier.

# **Utilisation quotidienne du portail :**

### **Quand le planning est ouvert :**

Il faut cocher les cases où vous souhaitez inscrire votre enfant et décocher quand vous souhaitez annuler.

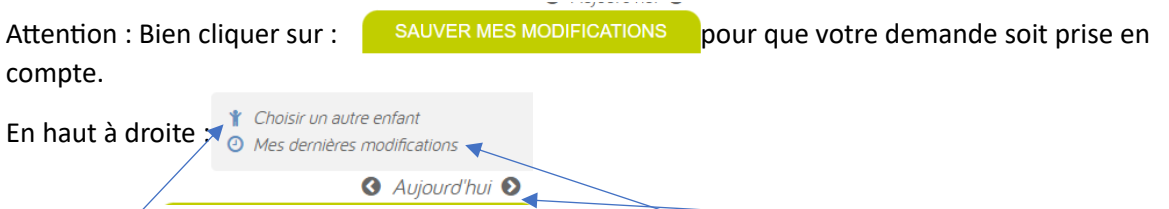

Vous pouvez choisir un autre enfant – vérifier vos annulations et inscriptions – changer de semaine

#### A Gauche les activités : A Droite cocher ou décocher vos besoins :

X Semaine n°14 Lu. Ma. Me. Ve. Je. 02/09-6/09 03 04 05 06 Matin 7h30-8h20  $\square$ ...  $\Box$ ...  $\Box$ ... 0... ECOLE/CE1-Mme DI NATALE Matin 8h00-8h20 □... □…  $\square$ ... ο... ECOLE/CE1-Mme DI NATALE  $\Box$  Repas ECOLE/CE1-Mme DI NATALE Soir 16h30-17h30 ECOLE/CE1-Mme DI NATALE 0...  $\Box$ 0...  $\Box$ Soir 16h30-18h00 ECOLE/CE1-Mme DI NATALE  $\Box$ □… □ | ∩. Soir 16h30-18h30 ECOLE/CE1-Mme DI NATALE 0...  $\Box$ ...  $\Box$ ...  $\Box$ ... Mercredi après-midi (sans Repas) 13h-18h ALSH OXALIS/ 6 ANS Mercredi matin + Repas 8h-13h ALSH OXALIS/ 6 ANS Petites Vacances Journée Hors-Période d'activité Grandes Vacances Journée Hors-Période d'activité

Les points = l'activité n'a pas été ouverte

Les carrés = je coche et décoche mon inscription

Quand il y a une  $\sum$  l'activité n'est pas disponible (exemple un jour férié)

La possibilité d'inscrire vos enfants sur **les périodes de vacances scolaires** s'ouvre quelques temps avant la date des vacances. Vous êtes informés de la date prévue de cette ouverture par mail. Veillez dans l'intervalle à avoir bien ouvert le service en début d'année.

**Le matin** : 2 créneaux possibles, il ne faut en cocher qu'un seul.

**Le soir** : 3 créneaux possibles, il ne faut en cocher qu'un seul.

Informatiquement, il n'est pas possible de vous contraindre d'en choisir qu'un seul. Si vous cochez les 2, ceci a pour effet de réserver 2 places pour un même enfant. Nous vous remercions pour votre vigilance.

### **« LA LISTE D'ATTENTE »**

### Lorsque vous cochez vos inscriptions et que vous validez,

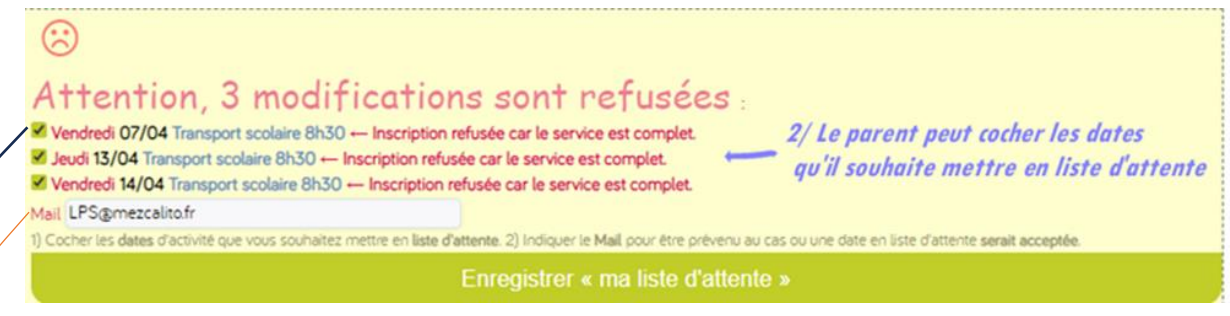

Les dates indisponibles s'affichent au-dessus du [Planning] :

 $\rightarrow$  Vous pouvez cocher celles que vous souhaitez mettre en liste d'attente –

Mettre votre adresse mail

Puis cliquer sur "Enregistrer << ma liste d'attente>>".

Un message confirme "**Liste d'attente enregistrée**". Et les dates concernées s'affichent dans le [Planning] avec la mention bleue "L.Attente".

En survolant cette mention avec la souris, le message suivant s'affiche :

 Cliquez sur "L-Attente." si vous souhaitez supprimer cette date d'activité de la liste d'attente (Vous ne souhaitez plus inscrire si une date se libère)

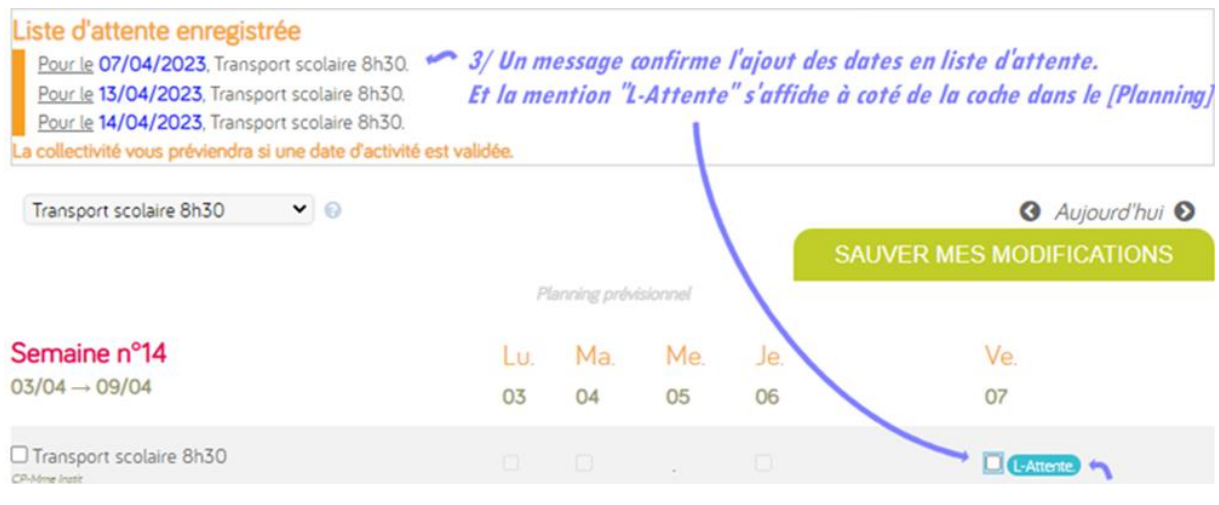

Vous pouvez voir vos modifications dans l'onglet des modifications à droite

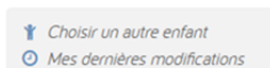

Vous recevez un mail uniquement si une place s'est libérée.

Votre enfant sera inscrit automatiquement, si vous ne souhaitez plus cette inscription il vous faudra l'annuler à la réception du mail.